# **MODULO 2**

## **SZTE INTÉZMÉNYI TÖBBLETPONT JELENTKEZÉS ÜGYLEÍRÁS**

*V.1.1.20230420*

**SZTE ISZI** 2023. április 20.

### **Tartalomjegyzék**

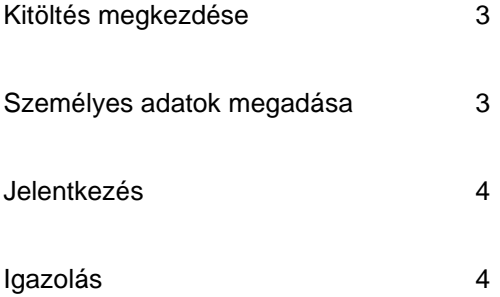

#### **Kitöltés megkezdése**

Az űrlap kitöltésének megkezdéséhez mindenekelőtt a Modulo2 rendszerbe történő regisztráció szükséges [\(https://u-szeged.hu/jelentkezes2024\)](https://modulo.etr.u-szeged.hu/Modulo2/jelentkezes2024). A regisztrációt követően a felhasználó egy megerősítő e-mailt kap. Az e-mailben található megerősítő linkre kattintva a regisztrációs folyamat véget ér. A felhasználó csak megerősített regisztrációval tud bejelentkezni a Modulo2 felületére. A bejelentkezést követően a kezdőoldalon a "Beadás" menüpontot választva a megjelenő virtuális iroda listán az "Intézményi többletpont jelentkezés" elnevezésű csempe alatt található az "SZTE Intézményi többletpont jelentkezés". A "Kitöltés" gombra kattintva megjelenik a kitöltendő nyomtatvány.

#### **Személyes adatok megadása**

A "Jelentkező adatai" blokkban kell a kitöltőnek megadnia a személyes adatait és elérhetőségeit. Az "Iskola adatai" blokkban kell a kitöltőnek megadnia az aktuális iskolájának nevét és címét. Az adatok megadását követően a "Fenti adatok rögzítése" gombra kattintva az adatok szerkeszthetősége megszűnik, és a mezők háttérszíne szürkére vált. Ilyenkor a dokumentum állapota megváltozik: "Jogcím feltöltésre vár" állapotba kerül.

#### SZTE Intézményi többletpont jelentkezés

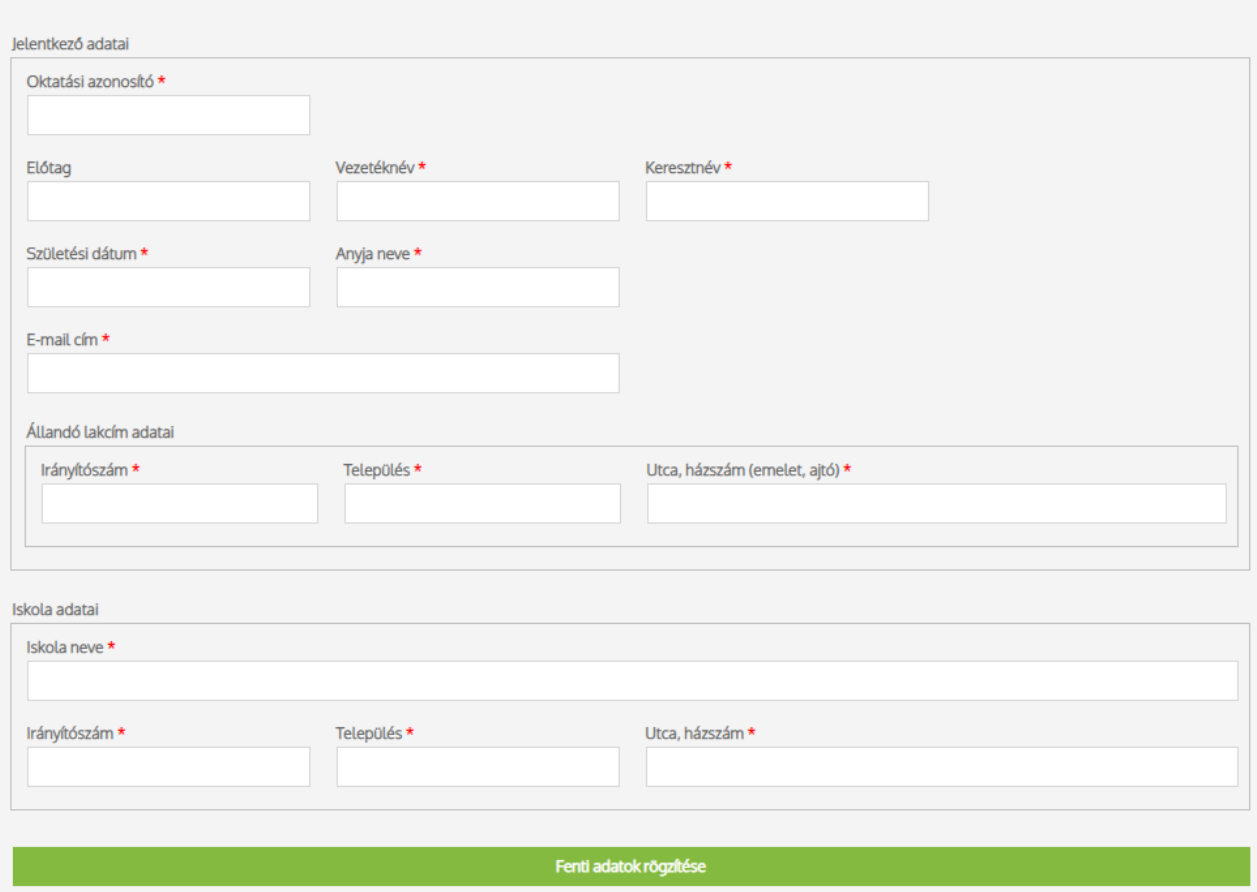

#### **Jelentkezés**

Az adatok rögzítését követően a "Többletpontokra való jelentkezés" blokk mezői szerkeszthetővé válnak. Ilyenkor a felhasználónak lehetősége van kiválasztania egy értéket a "Válassza ki, milyen többletpontot kíván megszerezni!" mezőből. A kiválasztást követően a "Folytatás" gombra kattintva a Modulo2 rendszere létrehozza az új dokumentumot, és átirányítja a felhasználót a kitöltési felületre. A dokumentumot a "Beadás" gombra kattintva lehet beküldeni. Ilyenkor a dokumentum kitöltési felülete bezáródik, és a Modulo2 rendszere visszairányítja a felhasználót az "SZTE Intézményi többletpont jelentkezés" dokumentum kitöltési felületére. Ekkor a felhasználónak lehetősége van további többletpont jelentkezéseket is kitöltenie, és beadnia. Az "SZTE Intézményi többletpont jelentkezés" dokumentumon a beadott, folyamatban lévő és lezárt többletpont jelentkezéseket az "Elkezdett többletpont igénylések" blokkon belül jeleníti meg az oldal táblázatos formátumban. A "Frissítés" gomb segítségével a táblázatban található adatok frissülnek.

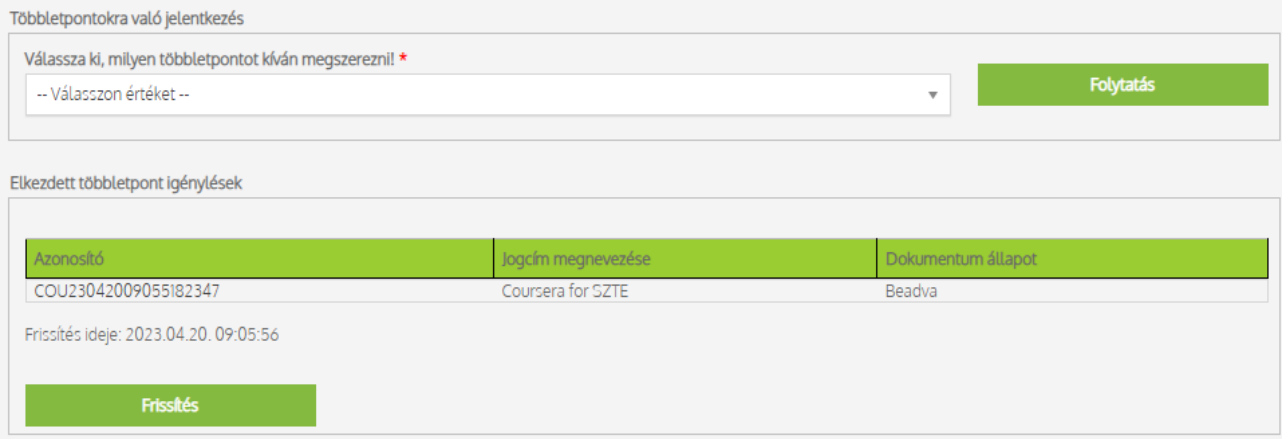

#### **Igazolás**

A beadott többletpont jelentkezések egy elbírálási folyamaton vesznek részt. A pozitív elbírálást követően az "SZTE Intézményi többletpont jelentkezés" dokumentumot megnyitva az igazolások megjelennek a "Nyomtatni kívánt igazolások" szöveg alatt. Az igazolások nyomtatásához a kitöltőnek be kell pipálnia azon igazolásokat, amiket nyomtatni szeretne. A "Nyomtatás" gombra kattintva a mellékletek letöltődnek, PDF vagy ZIP kiterjesztésben, attól függően, hogy a felhasználó egy vagy több igazolást választott ki.

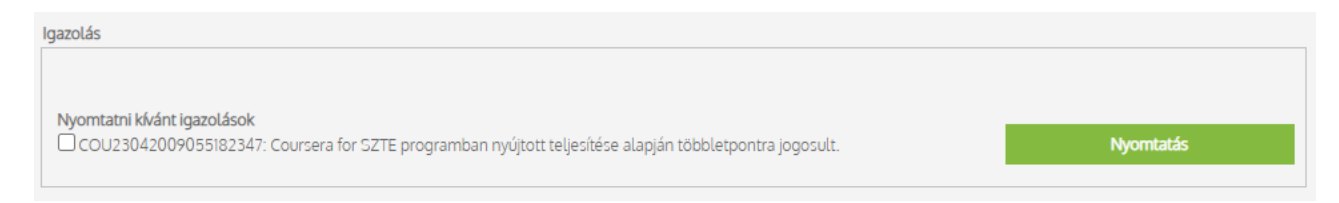